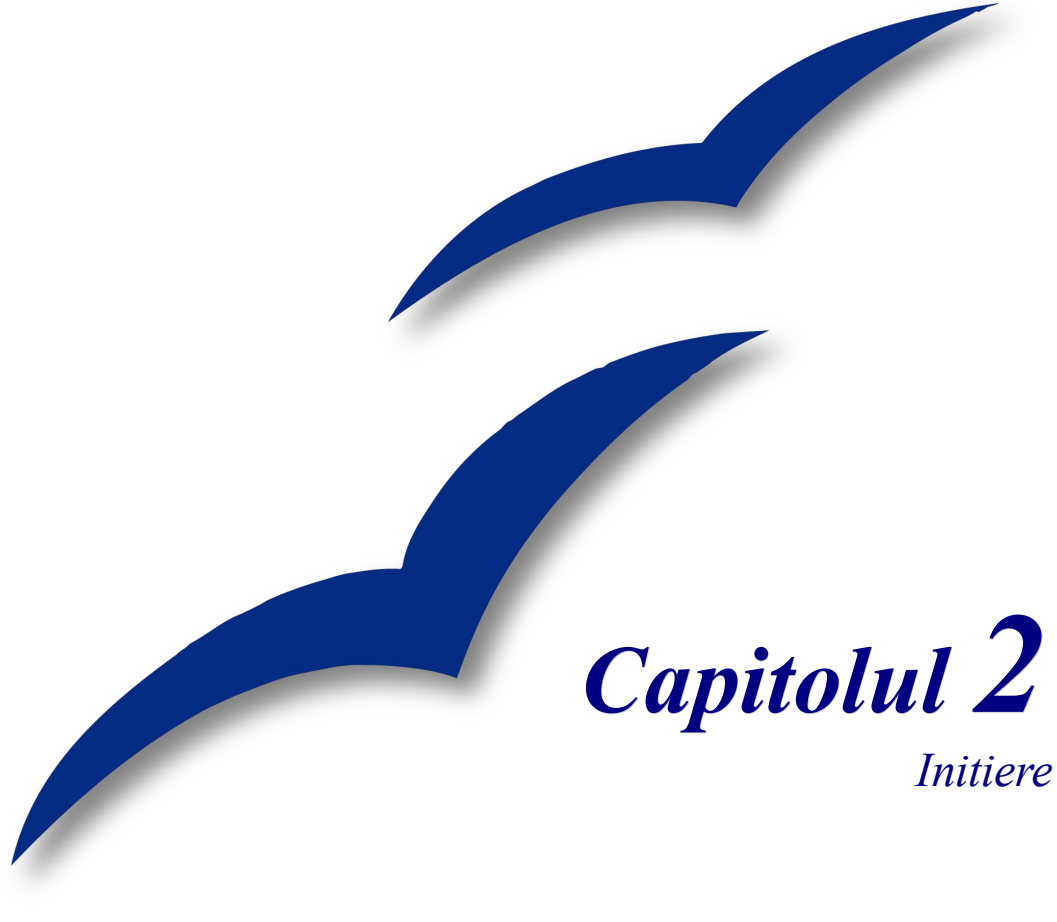

# *Lansarea OpenOffice.org*

*OpenOffice.org*

### <span id="page-1-3"></span>**Copyright**

Acest document este Copyright © 2005 de către contributorii menţionaţi în secţiunea **Autori**. Poate fi distribuit și/sau modificat în conformitate cu prevederile licenței GNU General Public License, versiunea a 2-a sau ulterioară (<http://www.gnu.org/licenses/gpl.html>) ori în conformitate cu prevederile licenței Creative Commons Attribution License, versiunea 2.0 sau ulterioară [\(http://creativecommons.org/licenses/by/2.0/\)](http://creativecommons.org/licenses/by/2.0/).

Toate mărcile înregistare menţionate în acest ghid aparţin proprietarilor de drept.

#### <span id="page-1-2"></span>**Autori**

Carol Roberts Daniel Carrera Jean Hollis Weber Laurent Duperval Amăriuței Gheorghe (traducerea în limba română)

#### <span id="page-1-1"></span>**Părerea dumneavoastră**

Responsabil: Jean Hollis Weber Vă rugăm să trimiteţi comentariile sau sugestiile dumneavoastră despre acest document la: [authors@user-faq.openoffice.org](mailto:authors@user-faq.openoffice.org)

#### <span id="page-1-0"></span>**Data publicării şi versiunea programului**

Publicat la 9 Aprilie 2005. Bazat pe OpenOffice.org 2.0.

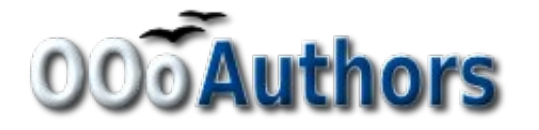

Puteți să descărcați o versiune editabilă a acestui document de la <http://oooauthors.org/en/authors/userguide2/published/>

# **Cuprins**

<span id="page-2-5"></span><span id="page-2-4"></span><span id="page-2-3"></span><span id="page-2-2"></span><span id="page-2-1"></span><span id="page-2-0"></span>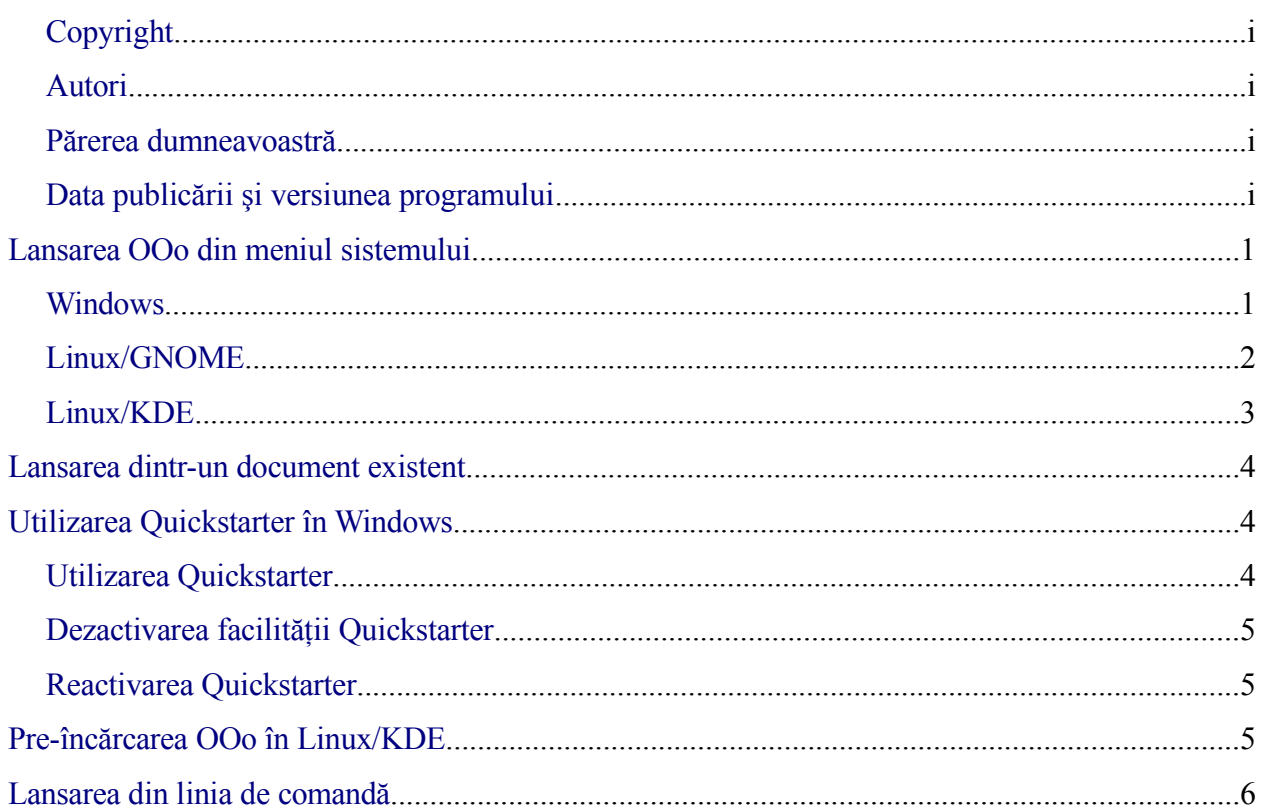

## **Lansarea OOo din meniul sistemului**

Folosirea meniului sistemului este metoda cea mai obişnuită pentru a lansa OpenOffice.org. Meniul sistemului este un meniu standard de unde pot fi pornite cam toate aplicatiile. În Windows meniul este denumit **Start**. În GNOME este denumit **Applications**. În KDE este identificat prin simbolul KDE, iar pe Mac OS X este meniul **Applications**.

Când OpenOffice.org a fost instalat s-a adăugat un submeniu la meniul sistemului dumneavoastră. Numele exact și localizarea acestui submeniu depind de interfața grafică pe care o folosiţi. Acest capitol se va referi la Windows, GNOME şi KDE (la data scrierii, OOo 2.0 nu era încă disponibil pe Mac). Conceptele ar trebui să fie uşor de aplicat şi pe celelalte sisteme de operare.

#### <span id="page-4-0"></span>**Windows**

În Windows, meniul OpenOffice.org este localizat în **Programs > OpenOffice.org 2.x,** unde "2.x" corespunde cu versiune exactă a OpenOffice.org. Vedeți [Imaginea](#page-4-1) 1. De exemplu, pentru a porni Writer cu un document gol, selectaţi OpenOffice.org 2.0 Writer.

<span id="page-4-1"></span>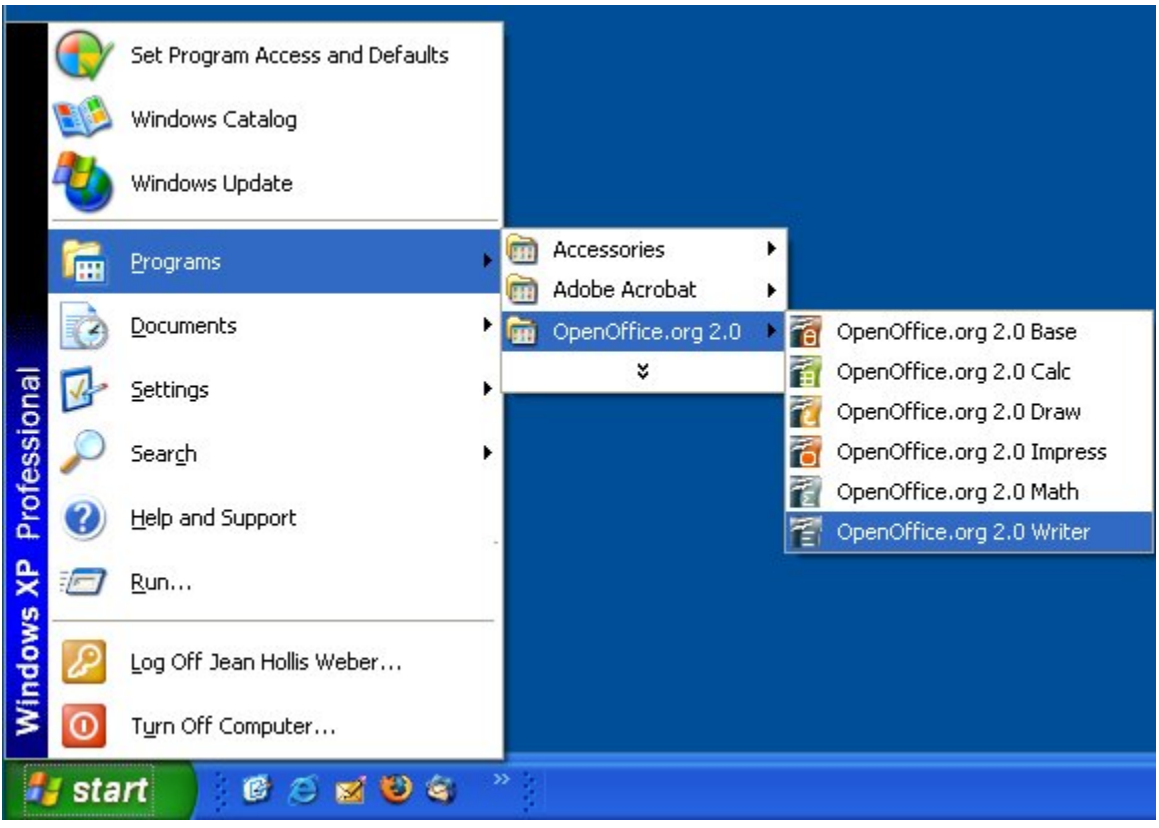

*Imaginea 1: Lansarea OOo din meniul Start din Windows.*

#### **Linux/GNOME**

Instalările GNOME diferă de la o distribuție la alta. Cele mai multe distribuții moderne vin cu OpenOffice.org deja instalat. Veţi găsi OpenOffice.org la **Applications > Office.** Vedeţi [Imaginea](#page-5-0) 2.

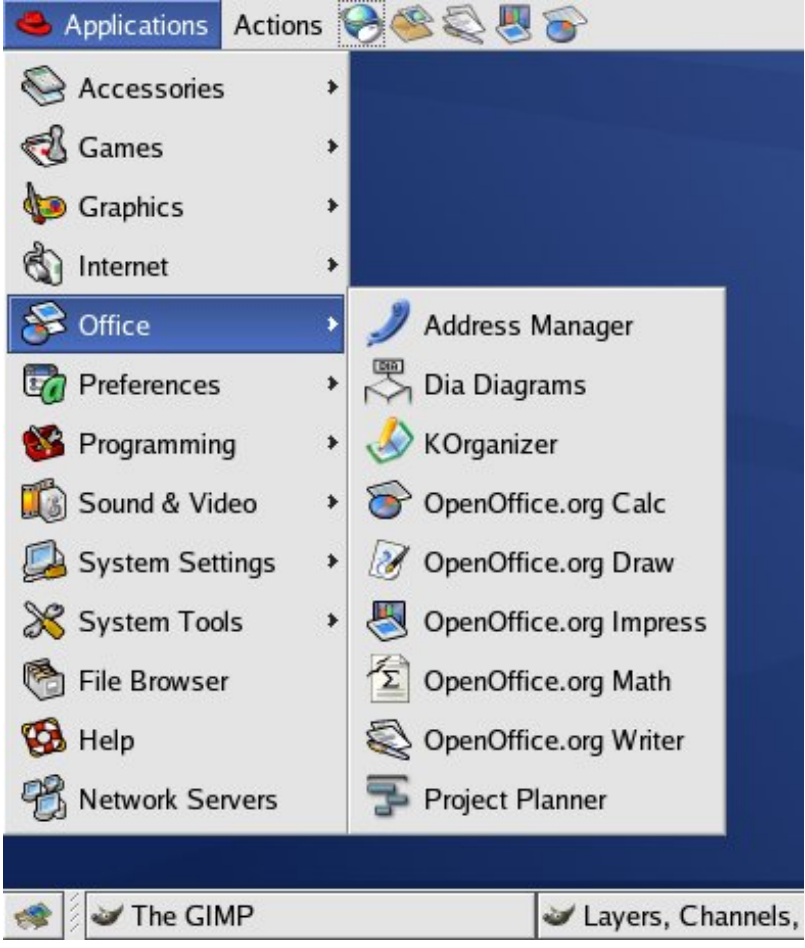

*Imaginea 2: Lansarea OOo din meniul Applications din GNOME.*

<span id="page-5-0"></span>Fedora/Red Hat Enterprise Linux vin cu OpenOffice.org preinstalat. Pe desktopul GNOME OOo poate fi găsit la **Main Menu > Office**. Dacă aveţi instalată o versiune mai nouă de OOo o veţi găsi la **Main Menu > Office > More Office Applications**.

Dacă ati descărcat OOo de la websitul [http://www.openoffice.org](http://www.openoffice.org/) OOo este la **Applications** > **Other**.

#### **Linux/KDE**

În KDE OpenOffice.org este instalat în propriul său meniu denumit "Office" (vedeți [Imaginea](#page-6-0) [3](#page-6-0)).

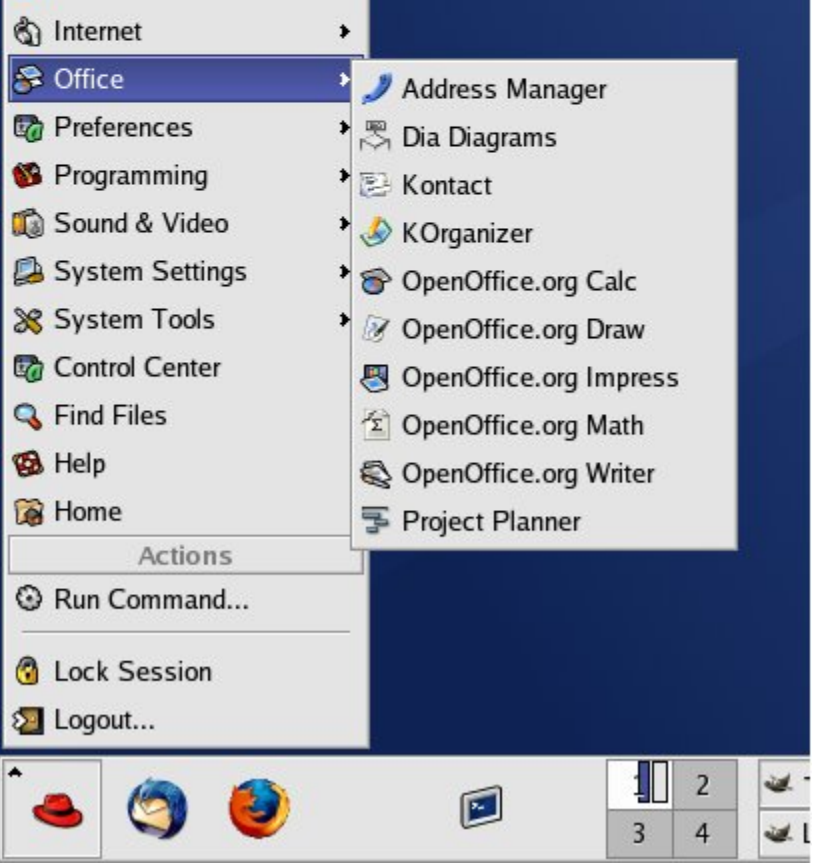

*Imaginea 3: Lansarea OOo din meniul de start din KDE .*

<span id="page-6-0"></span>Unele distribuţii Linux instalează OpenOffice.org în submeniul Office. Mandrake este un exemplu. În acest caz, pentru a lansa Writer (de exemplu) alegeţi **Office > Word processors > OpenOffice.org Writer.** [Imaginea](#page-7-2) 4 ilustrează aceasta.

|                         |      | Accessories      |                            |
|-------------------------|------|------------------|----------------------------|
| Amusement               |      | AddressBooks     |                            |
| Applications            |      | Graphs           |                            |
| Configuration           |      | Presentations    |                            |
| Documentation           |      | Spreadsheets     |                            |
| Multimedia              |      | Tasks management |                            |
| Networking              |      | Time management  |                            |
| Office                  | enne | Wordprocessors   | OpenOffice.org Math<br>ΣI  |
| <b>Terminals</b>        |      |                  | OpenOffice.org Writer<br>H |
| Home                    |      |                  |                            |
| <b>Recent Documents</b> |      |                  |                            |
| Lock Screen             |      |                  |                            |
| Logout "ooo"            |      |                  |                            |
|                         |      | The GIMP         |                            |

<span id="page-7-2"></span>*Imaginea 4: Lansarea OOo Writer din meniul KDE din Mandrake.*

## <span id="page-7-1"></span>**Lansarea dintr-un document existent**

Puteți lansa OOo în mod automat dacă dați dublu clic pe numele fișierului documentului OOo într-un manager de fişiere. Va fi lansată componenta OOo corespunzătoare tipului documentului, iar documentul va fi încărcat.

## <span id="page-7-0"></span>**Utilizarea Quickstarter în Windows**

Quickstarter (tradus literal prin *lansare rapidă*) este vizibil ca o pictogramă din tava de sistem; de obicei este încarcat o data cu sistemul de operare. Indică faptul că OpenOffice.org a fost lansat şi este gata de a fi utilizat. (Quickstarter încarcă bibliotecile de sistem .DLL care sunt necesare OOo, scurtând astfel timpul necesar componentelor OOo pentru a se lansa cu aproape jumătate.)

#### **Utilizarea Quickstarter**

Puteți să dați clic dreapta pe pictograma Quickstarter din tava de sistem pentru a deschide un meniu contextual de unde puteti deschide un nou document, dialogul Sabloane și documente (Templates and Documents) sau să alegeți un document existent și să îl deschideți. (Vedeți [Imaginea](#page-8-1) 5). Dacă veți da dublu clic pe pictograma Quickstarter se va afișa direct dialogul Şabloane şi documente.

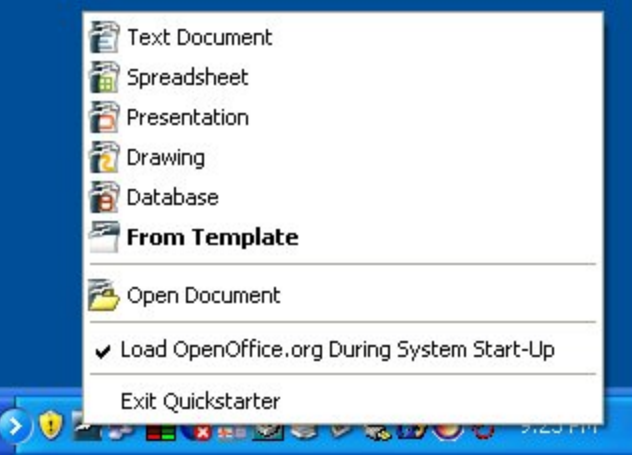

*Imaginea 5: Meniul contextual Quickstarter.*

#### <span id="page-8-1"></span>**Dezactivarea facilităţii Quickstarter**

Pentru a închide Quickstarter dați clic dreapta pe pictograma din tava de sistem și apoi alegeți **Părăseşte Quickstarter (Exit Quickstarter)** din meniul contextual. Însă data următoare când veți încărca sistemul Quickstarter se va lansa din nou.

Pentru a opri OpenOffice.org să se încarce o data cu pornirea sistemului de operare debifați opţiunea **Încarcă OpenOffice.org la pornirea sistemului (Load OpenOffice.org During System Start-Up)** din meniul contextual. Veți fi nevoit să faceți aceasta dacă nu aveți suficientă memorie pe calculatorul pe care lucrati, de exemplu.

#### **Reactivarea Quickstarter**

Dacă ați dezactivat Quickstarter și doriți să îl reactivați aveți la dispoziție trei mijloace:

- Bifaţi opţiunea *Încarcă OpenOffice.org la pornirea sistemului (Load OpenOffice.org during system start-up)* în **Unelte > Opţiuni > OpenOffice.org > Memorie (Tools > Options > OpenOffice.org > Memory)**.
- Activaţi Quickstarter fără a reporni sistemul de operare, lansând programul quickstart.exe din directorul {calea\_unde\_aţi\_instalat\_OOo}\program.

## <span id="page-8-0"></span>**Pre-încărcarea OOo în Linux/KDE**

În KDE/Linux puteţi folosi KDocker pentru a încărca OOo la iniţializarea sistemului grafic de interfaţă cu utilizatorul şi a-l avea gata de utilizare. KDocker nu face parte din OOo; este un program generic de "docare a aplicaţiilor" în tava de sistem a KDE care vă este de mare ajutor dacă deschideţi des OOo.

## <span id="page-9-0"></span>**Lansarea din linia de comandă**

Puteti dori să lansati OOo din linia de comandă deoarece aveti mai mult control asupra a ceea ce se întâmplă atunci când OOo pornește. De exemplu, folosind linia de comandă, puteți să comandaţi Writer-ului să încarce un document şi să îl imprime imediat sau să pornească fără a mai afişa imaginea de pornire.

**Notă** Majoritatea utilizatorilor nu au nevoie de aceste lucruri.

Sunt mai multe feluri de a porni OOo din linia de comandă, în funcție de versiunea de OOo instalată, şi anume una personalizată sau cea standard disponibilă pe websitul OpenOffice.org.

Dacă aţi instalat versiunea standard puteţi lansa Writer tastând în linia de comandă:

```
soffice -writer
sau swriter
```
Writer se va lansa şi va crea un document nou. Componentele OOo se lansează similar din linia de comandă:

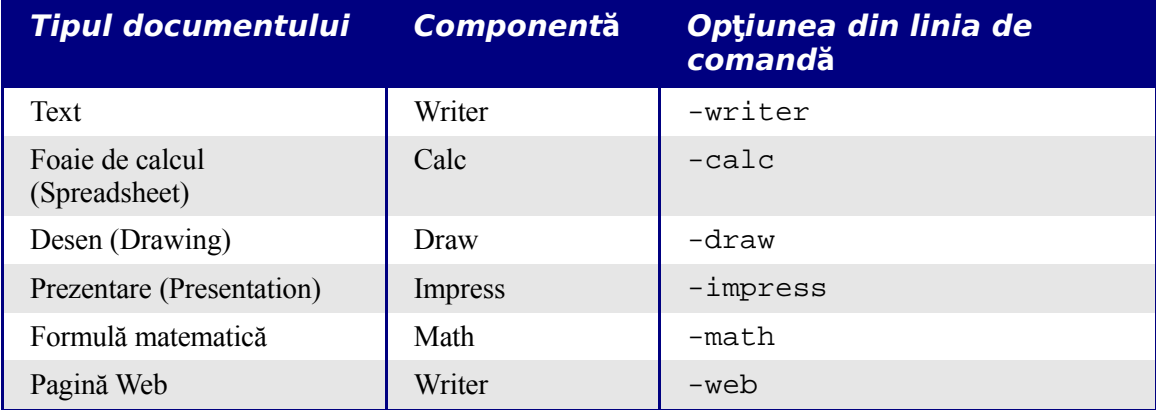

Mai jos este o listă cu opţiunile mai des folosite.

#### **CIORNĂ – bazată pe software nefinalizat** Lansarea din linia de comandă

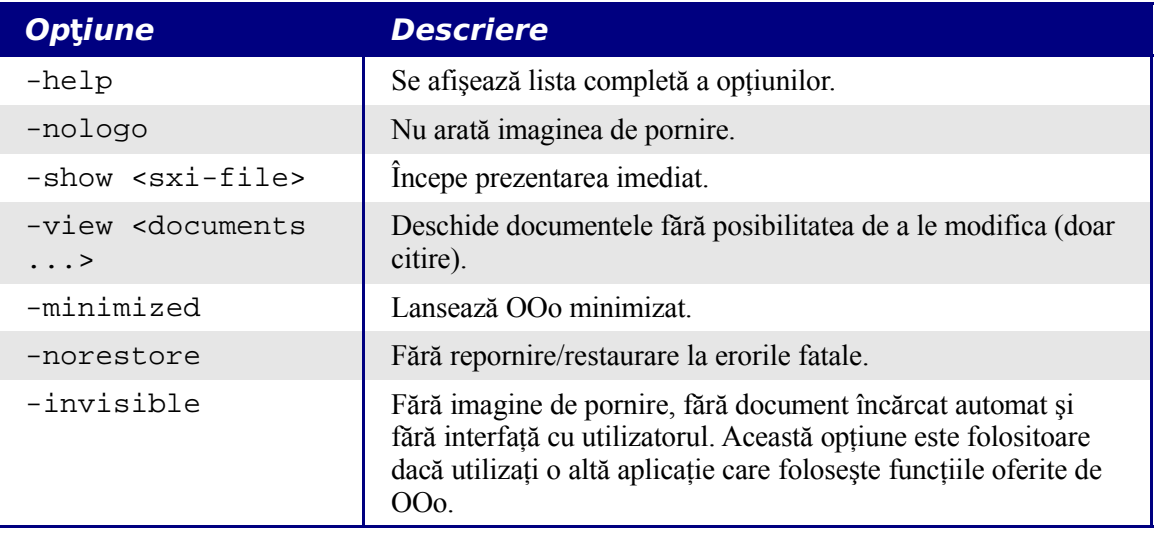